## WIRELESS PRINTING INSTRUCTIONS - Windows

The following instructions are for adding a Levy Library printer or Aron Hall printer to a Windows laptop. In order to add a printer, your laptop must be connected to a secured Mount Sinai wireless network. Users, who do not have privileges to connect to the secured network, will not be able to use wireless printing services.

- 1. Open the printers folder via the **Start** menu of from within the **Control Panel**.
	- 1. Click on the **Add a printer** button.
	- 2. When the Add Printer dialog box comes up, click on **Add a network, wireless or Bluetooth printer**.
	- 3. To install the printer of your choice, click on the "**The printer that I want isn't listed**" button.
	- 4. Once the **Find a printer by name or TCP/IP address** dialog box comes up, select the radio button **Select a shared printer by name** and type the following IP Address: **\\10.2.21.199\** and then click **Next.**

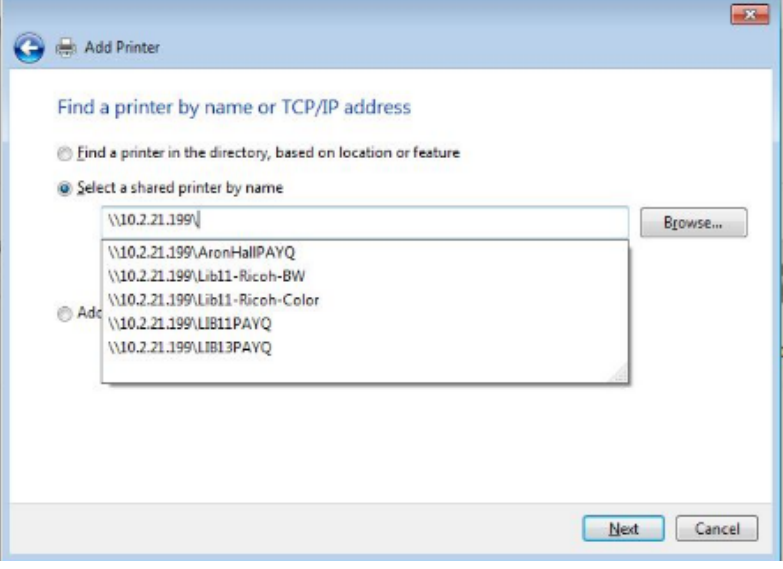

2. Once you type: \\10.2.21.199\, this will open a choose box, double-click on the printer you would like to add.

The following printers are available in the Levy Library:

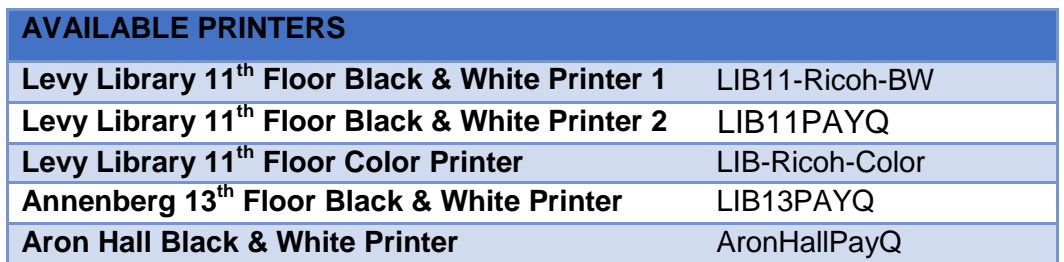

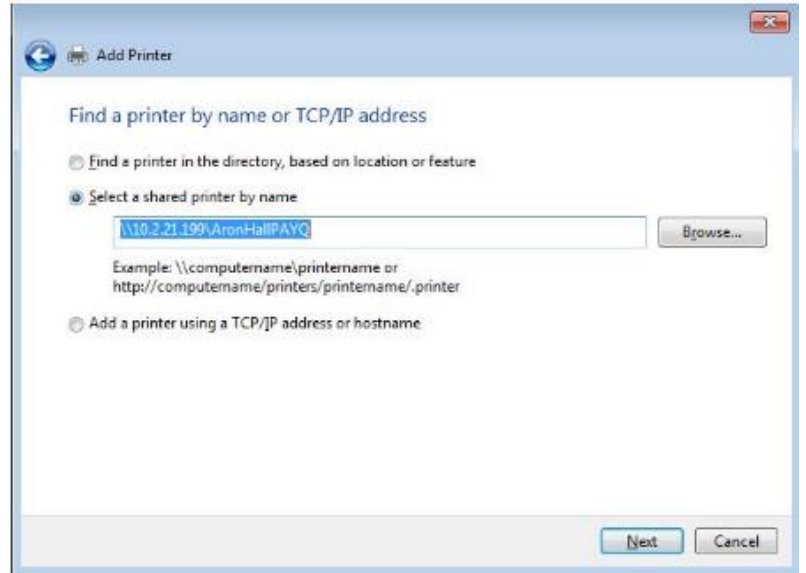

3. Once you select the AronHallPayQ printer from the list, **Printer Name** field will be grayed out and already filled in. Click **Next**.

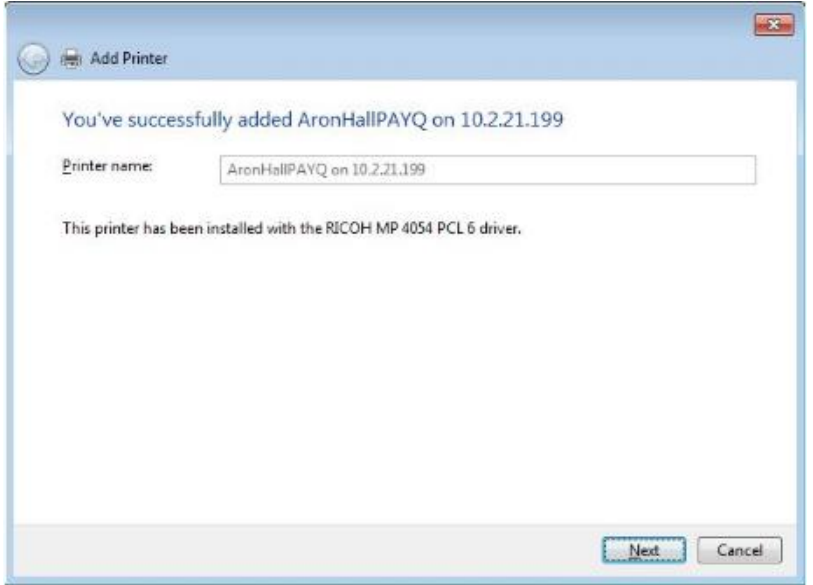

4. Once you click on next, you will have added the Aron Hall school printer to use. Click **Next**, then **Finish**.

**If you have any issues installing a printer, please contact the Academic Support Center for IT at [ASCIT@mssm.edu](mailto:ASCIT@mssm.edu) or 212-271-7091. You can also visit the help desk inside the Levy Library.**